# Использование информационных образовательных сред при подготовке к ГИА

## Гордеева Светлана Николаевна учитель математики МБОУ СОШ № 45

## ПЛЯКласс

## НАДОЕЛО ПРОВЕРЯТЬ ГОРЫ ТЕТРАДЕЙ?

Создайте домашнее задание за пять минут и получите отчёт о его выполнении.

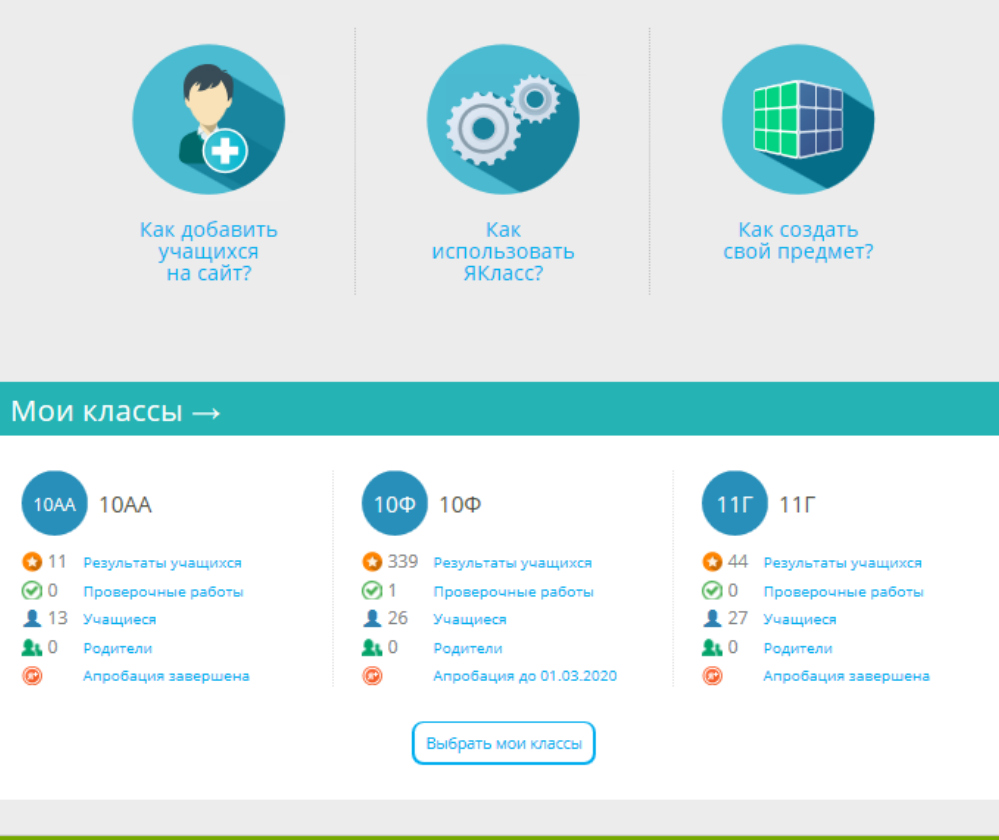

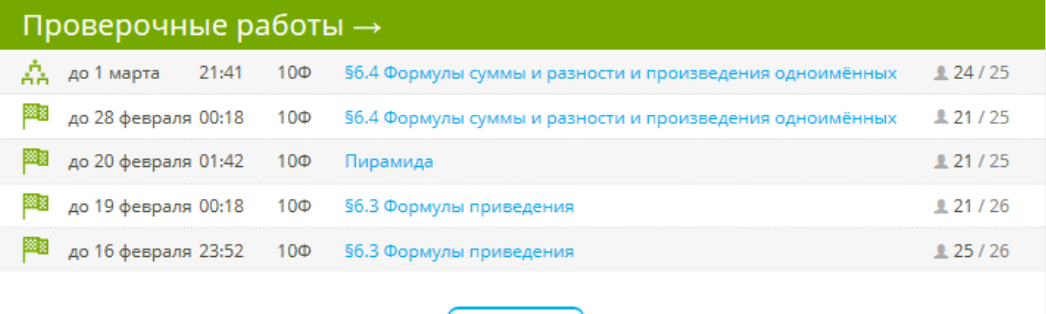

Новая работа

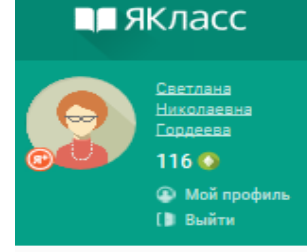

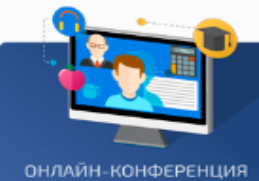

«ПЕДАГОГИЧЕСКОЕ **MACTEPCTBO»** 

27 ФЕВРАЛЯ

ПРИНЯТЬ УЧАСТИЕ

Начало

Справочный раздел

Поиск по сайту

**●** Мои классы

**•** Вебинары

• топы

**111** Учебные заведения

■Ц Предметы

Проверочные работы

**24** Результаты учащихся

**CD** Обновления

**Вор Управление** пользователями

Олимпиада

Подписка Я+

Новости

Переменка

**В** Отправить отзыв

• В разделе «Проверочные работы» используется инновация «Якласс» — генератор **ИНДИВИДУАЛЬНЫХ ВАРИАНТОВ** заданий. Это значит, что каждый учащийся получает свой вариант задания, а проверка осуществляется автоматически.

Предметы / КПК «Цифровая образовательная среда» / Проверочные и домашние<br>работы / Раздел «Проверочные работы» в классе и дистанционно

 $00000$ 

Раздел «Проверочные работы». Основы

• Новая проверочная работа - • Результаты учащихся

### Методические материалы

1. Технологическая карта

## Теория

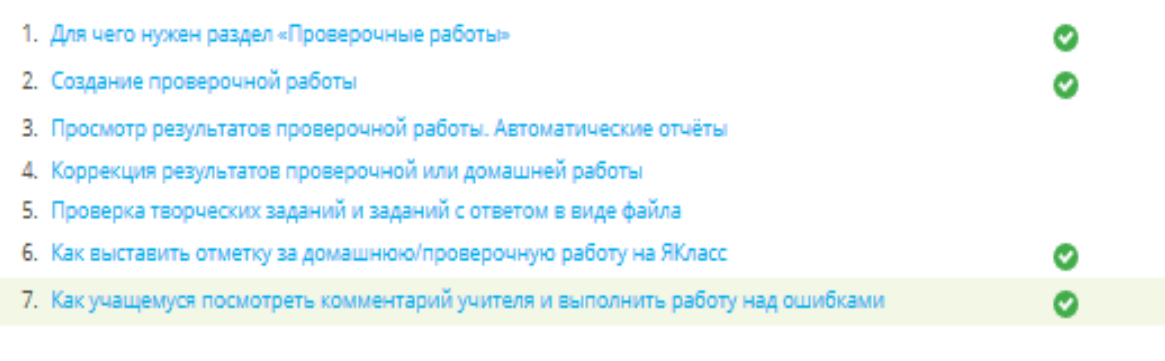

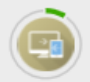

CS.

鹽

Pera, patroso

Об устной 盛口 Deep, J.Taurry, Turnusman

и о языке и речи

Предметы / КПК «Цифровая образовательная среда» / Проверочные и домашние<br>работы / Раздел «Проверочные работы» в классе и дистанционно / Раздел<br>«Проверочные работы». Основы  $00000$ 

2. Создание проверочной работы

#### Теория: Вся работа по подготовке и проверке домашних заданий происходит в разделе «Проверочные работы». Начало **• ЯКласс** Проверочные работы Crascosc Cranyc **ELIOT**  $-8$ ы Bor ◉  $\bullet$ ◒ Bus mush see consparier sur oupscall in ož paterne 0 @− 0 1. Перейдите в раздел «Проверочные работы», выбрав его в меню сайта (1). 2. Нажмите на кнопку Пари новая работа O. Шаг 1. Выбор заданий Создание проверочной работы  $Sapman \rightarrow You$  (1)  $\left( 2\right)$ Частройки и подтверждение Предмет Pyccosik rows 5 KANO Речь / Язык и речь. Устная и письм<br>Разговорная и книжная речь **HAR DEVAL Q** One open N V RIGK Apen  $0$   $\blacksquare$ **N V** Peace remains mean **N** V Penipa  $0$   $\blacksquare$ 四つ  $\sf(3)$ B p  $1.5$   $\qquad \qquad \blacksquare$ ø  $2$ **SS**  $3<sup>1</sup>$ 鹽

» В первую очередь выберите предмет (1) и класс обучающей программы (2).

 $(6)$ 

• Ниже, в окне, отобразится список заданий из банка ЯКласс. Чтобы выбрать одно из них, поставьте галочку слева от названия (3).

• Чтобы продолжить создание проверочной работы, нажмите на оранжевую кнопку <mark>и ре</mark>спродолжить

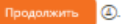

#### 3. Просмотр результатов проверочной работы. Автоматические отчёты

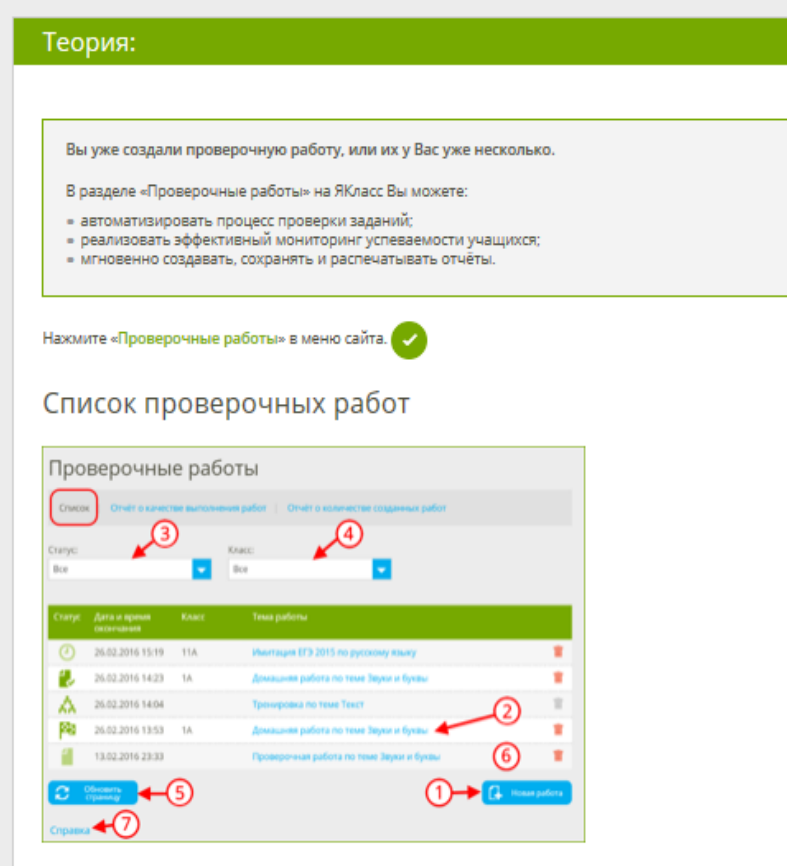

Вы можете:

- 1. создать новую работу, нажав на кнопку «Новая работа» (1).
- 2. Узнать о результатах проверочной работы, нажав на любую из ранее созданных работ (2).
- 3. Отфильтровать работы по статусу (3).
- 4. Отфильтровать работы по классу (4).
- 5. Обновить информацию на странице (5).
- 6. Удалить работу насовсем. Удалять рекомендуется только ненужные Вам черновики. Удалённая работа восстановлению не подлежит! 6
- 7. Почитать справку о разделе (7).

#### Как фильтровать список работ

Если Вы создали много проверочных и домашних работ, Вы можете упростить просмотр, отфильтровав работы по статусу и (или) классу.

## Работы бывают в следующих статусах:

- **Черновик**  ещё никому не высланная и не опубликованная работа. Только у черновиков можно редактировать настройки, менять задания и учащихся.
- **Запланированная** уже высланная учащимся работа, которая должна стать доступна для выполнения в будущем. Пока срок работы не завершён, в неё можно приглашать дополнительных учащихся.
- **Активная** учащиеся уже начали её выполнять, работа доступна для выполнения в данный момент. У тех, кто уже выполнил работу, появились результаты, проверенные компьютером. Пока срок работы не завершён, в неё можно приглашать дополнительных учащихся.
- **Законченная** срок выполнения данной работы подошёл к концу автоматически, либо Вы вручную закрыли работу для выполнения раньше срока. Больше учащиеся не могут её выполнять. Учитель может просматривать и исправлять результаты, оставлять комментарии учащимся.
- **Проверенная** работа, которую Вы проверили. Система ЯКласс проверяет работы автоматически, но «Проверенной» работа становится только когда учитель посмотрит на отчёт и нажмёт кнопку «Проверено».
- Щёлкнув по ячейке с баллами за задание ,
- Можно:
- просмотреть ответ учащегося на данное
- задание;
- откорректировать результат (количество баллов);
- оставить сообщение учащемуся и т. д.

## ПЛЯКласс

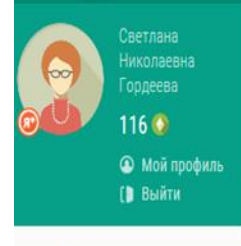

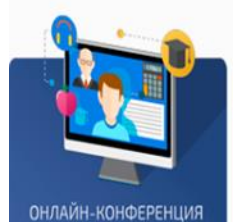

«ПЕДАГОГИЧЕСКОЕ **MACTEPCTBO»** 

27 ФЕВРАЛЯ

ПРИНЯТЬ УЧАСТИЕ

- Начало
- Справочный раздел
- **Q** Поиск по сайту
- Мои классы
- Вебинары
- 
- TON<sub>bi</sub>
- п Учебные заведения

## Вероятность случайного события. Задача 4

Класс: 11Г Максимальное количество баллов: 14 Срок проведения: 10.01.2020 0:12 - 16.01.2020 22:14 Максимальное количество попыток: 1

 $n \geq 1$ 

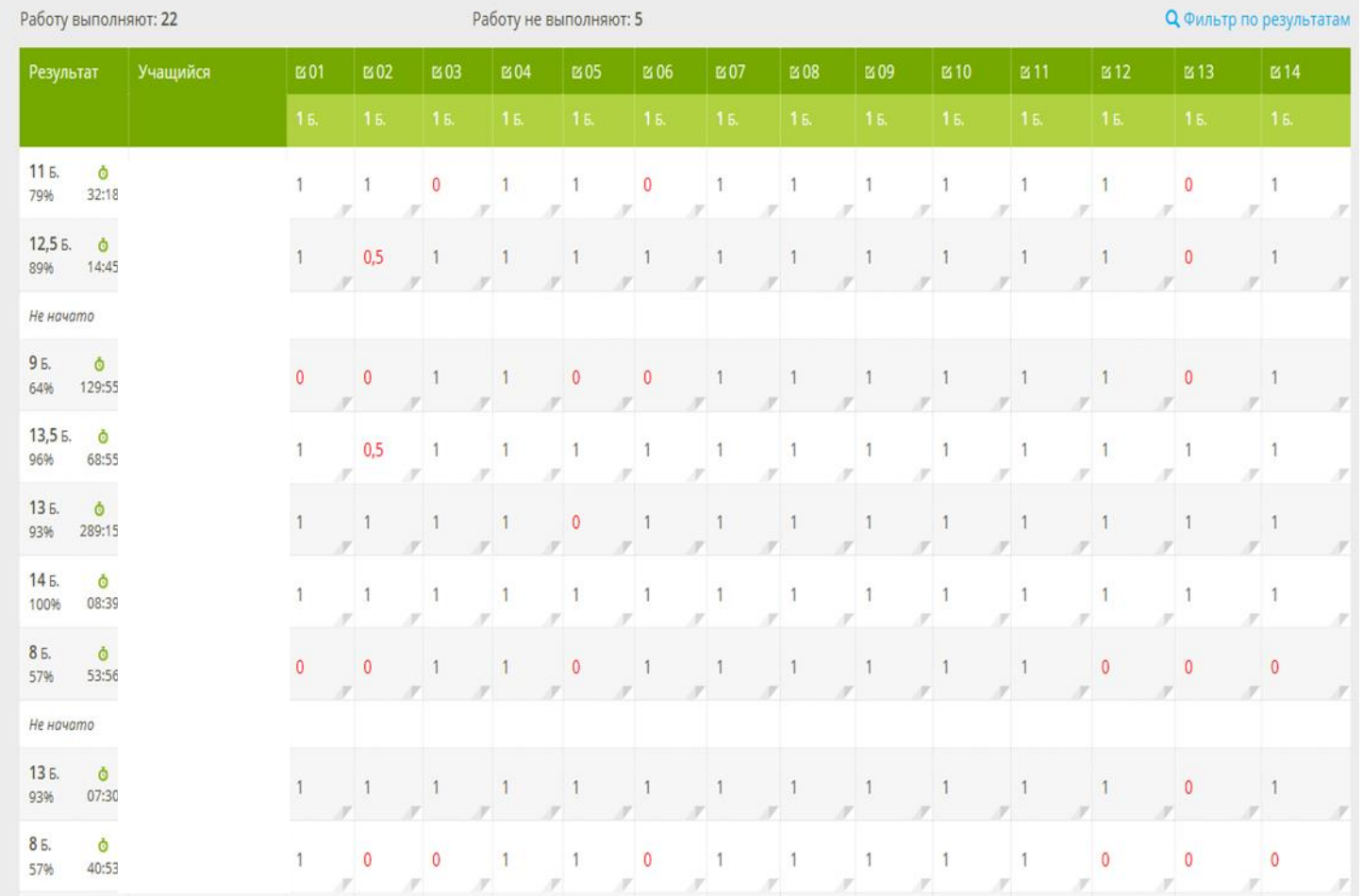

#### 3. Чемпионат по прыжкам в воду

Учащийся: Фердавс Акбаров Баллы: 0 из 1

В чемпионате по прыжкам в воду участвуют 22 спортсмен(-ов, -а): 6 из России, 2 из Австралии, 6 из Японии и 8 из США. Порядок, в котором выступают спортсмены, определяется жребием. Найди вероятность того, что спортсмен, выступающий первым, окажется из России. Ответ округли до десятых.

Ответ: 0,27

#### Шаги решения:

1. Вероятность события А по определению равна отношению числа благоприятных исходов события к общему числу возможных исходов:

 $P(A) = \frac{m}{n}$ , где  $n = 0$ бщее число исходов,  $m = 0$ число благоприятных исходов.

2. Пусть событие  $A$  — «первым выступает спортсмен из России». Благоприятных исходов, как и участников из России,  $6$ , то есть,  $m=6$ .

Возможных исходов  $22$ , то есть,  $n = 22$ .

3. Таким образом,  $P(A) = \frac{m}{n} = \frac{6}{22} = 0,3.$ 

#### 3. Чемпионат по прыжкам в воду

Учашийся: Баллы: 0 из 1

В чемпионате по прыжкам в воду участвуют 28 спортсмен(-ов, -а): 7 из России, 6 из Китая, 7 из Японии и 8 из Польши. Порядок, в котором выступают спортсмены, определяется жребием. Найди вероятность того, что спортсмен, выступающий первым, окажется из России. Ответ округли до десятых.

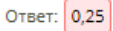

#### Шаги решения:

1. Вероятность события А по определению равна отношению числа благоприятных исходов события к общему числу возможных исходов:

 $P(A) = \frac{m}{n}$ , где  $n = 0$ бщее число исходов,  $m = 4$ исло благоприятных исходов.

2. Пусть событие  $A$  — «первым выступает спортсмен из России». Благоприятных исходов, как и участников из России, 7, то есть,  $m = 7$ .

Возможных исходов 28, то есть,  $n = 28$ .

3. Таким образом, 
$$
P(A) = \frac{m}{n} = \frac{7}{28} = 0,3.
$$

#### 6. Как выставить отметку за домашнюю/проверочную работу на ЯКласс

#### Теория:

Когда проверка домашней либо проверочной работы на ЯКласс завершена, обратите внимание на то, что в отчёте по данной работе у каждого учащегося будет подсчитан процент набранных им за работу баллов • от максимума баллов • за работу:

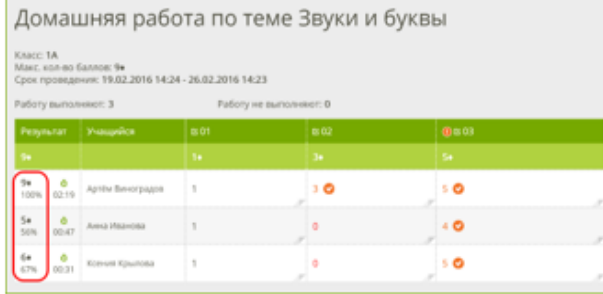

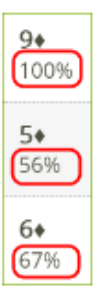

Ниже приведена рекомендуемая таблица перевода баллов • в отметку, разработанная методистами ЯКласс.

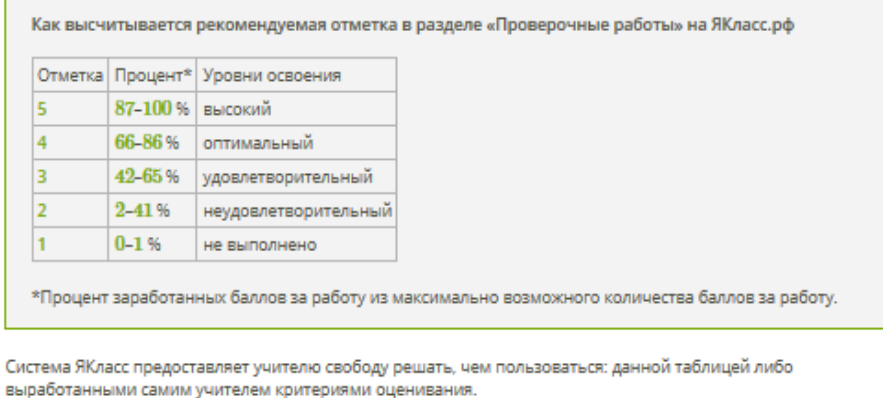

- При просмотре результатов домашней либо проверочной работы на «Якласс» учитель **может**:
- просматривать ответы учащихся на задания;
- редактировать количество баллов, полученных учащимся;
- проверять творческие задания, которые не подлежат автоматической проверке компьютером;
- оставлять учащимся сообщения;

7. Как учащемуся посмотреть комментарий учителя и выполнить работу над ошибками

#### Теория:

Как мы узнали ранее, при проверке домашней или проверочной работы на ЯКласс учитель может оставить комментарии для своих учеников.

Далее рассмотрим, где ученики смогут найти эти комментарии. Подскажите им, как это сделать!

#### Как учащемуся посмотреть комментарий учителя

Зайдя на сайт ЯКласс и просматривая результаты проверочной работы, учащийся увидит комментарий учителя так

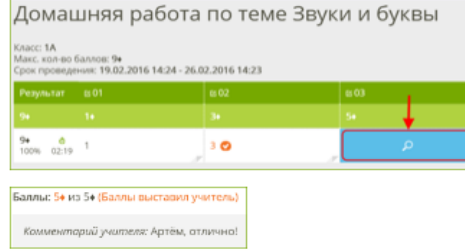

#### Работа над ошибками

Если у учащегося есть Подписка Я+, то при просмотре своего результата он сможет увидеть шаги решения для каждого задания. Советуйте учащимся читать шаги решения. В этом случае Вы можете задать работу повторно, чтобы учащийся сделал работу над ошибками.

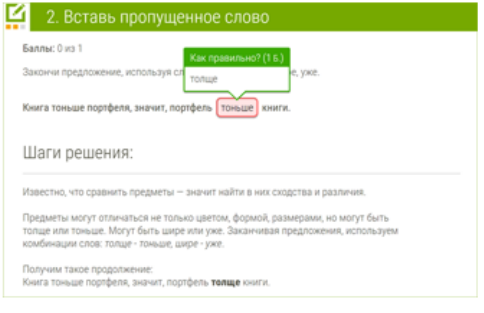

### ПЛЯКласс

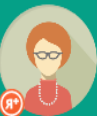

Гордеева  $116 \bigoplus$ 

> **• Мой профиль** (В Выйти

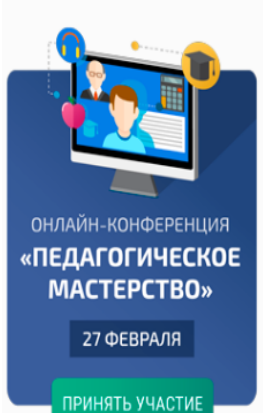

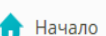

**?** Справочный раздел

**Q** Поиск по сайту

◆ Мои классы

• Вебинары

 $\bigstar$  TON

п Учебные заведения

Проверочные работы

## Создание проверочной работы

Задания → Учащиеся → Настройки и подтверждение

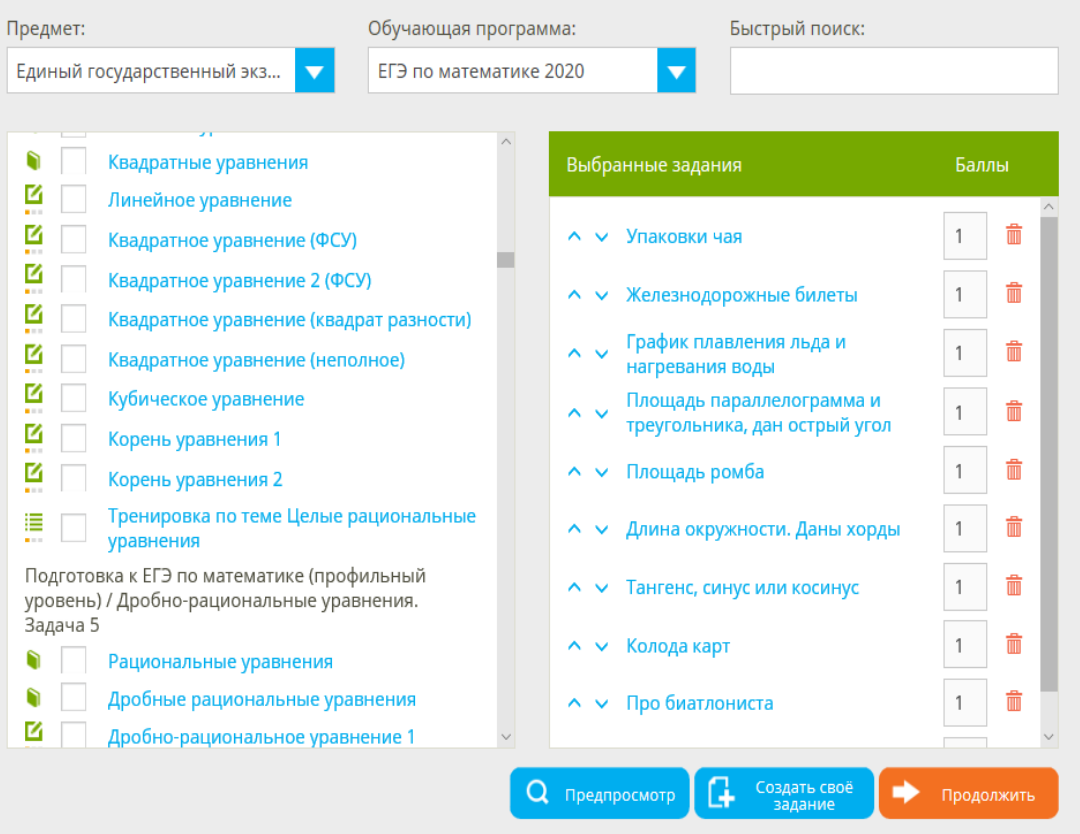

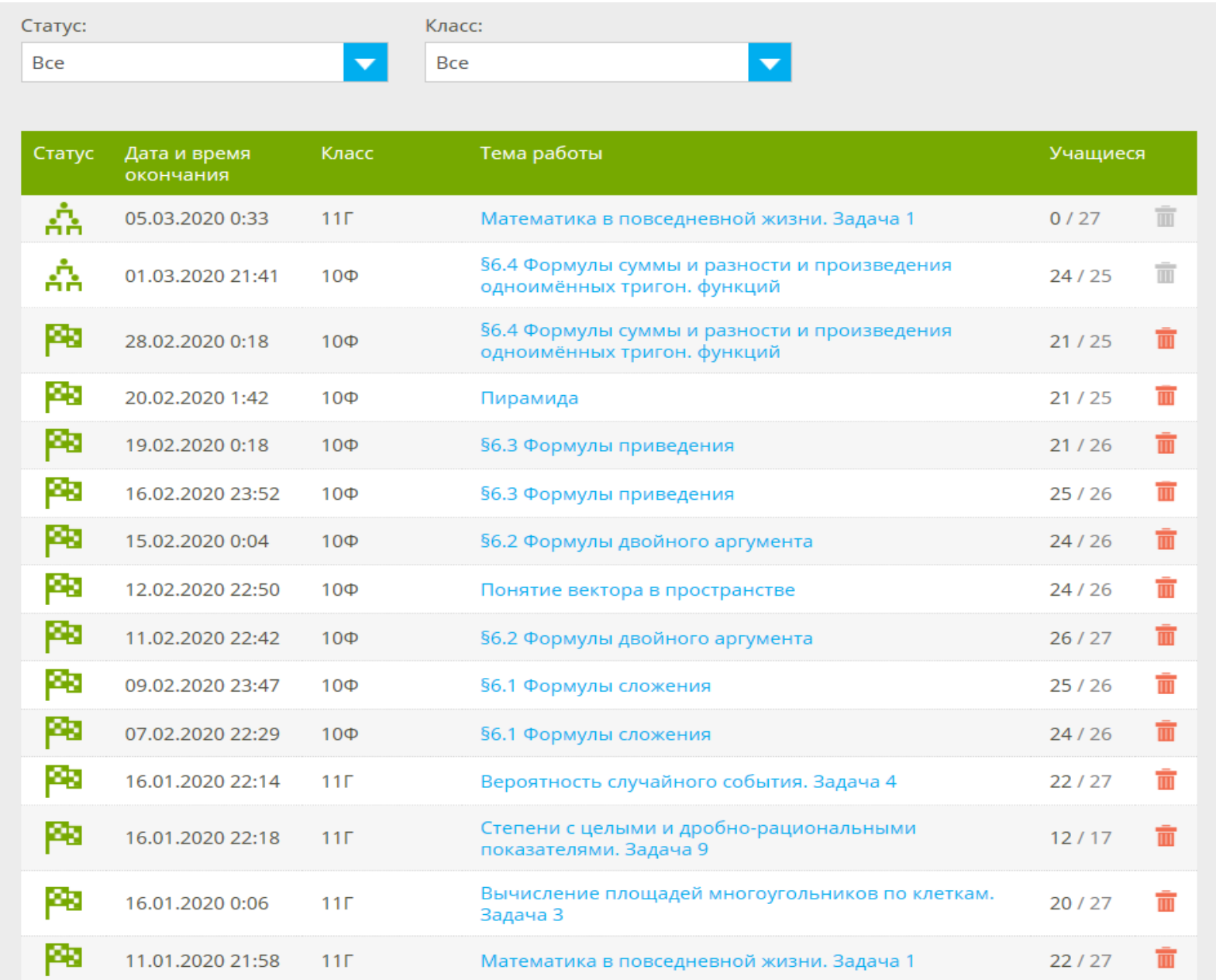

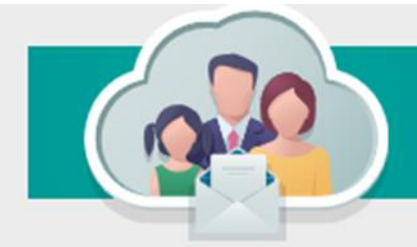

Пригласите родителей в ЯКласс! Образовательный ресурс включит их в процесс обучения и проинформирует об успехах детей.

Пригласить

ПЛЯКЛАСС

Дата и время проведения: 11 марта в 13:00 (МСК)

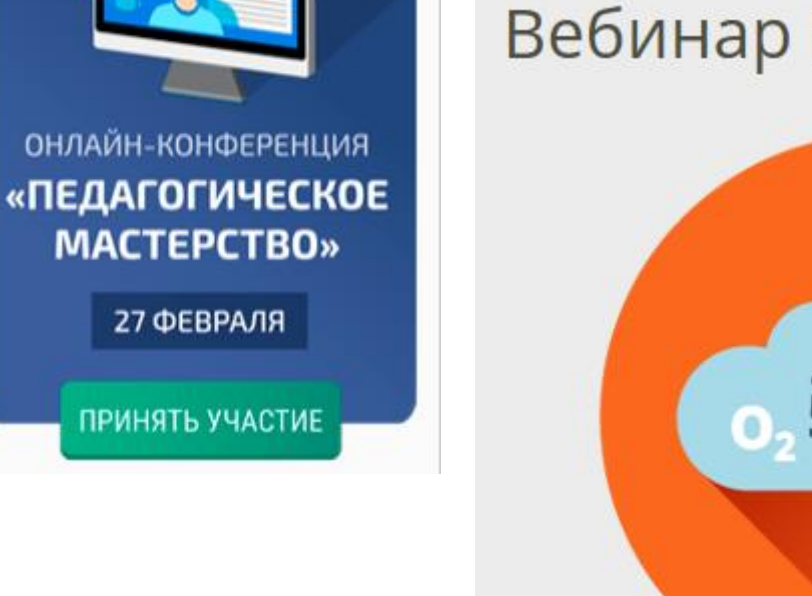

## Вебинар ЕГЭ по математике

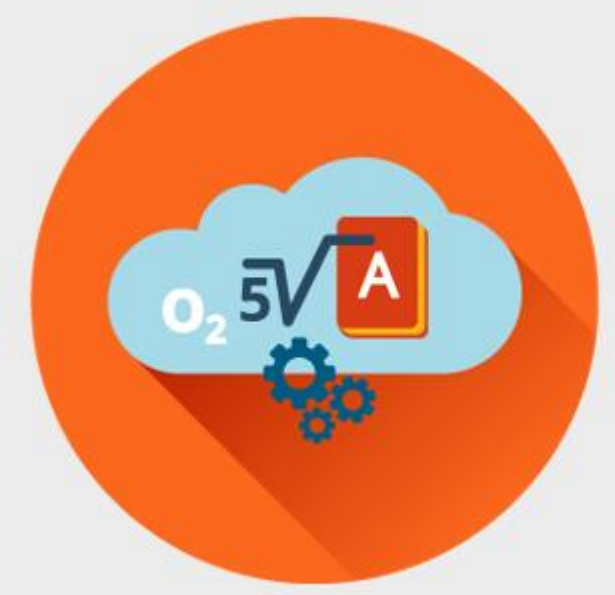

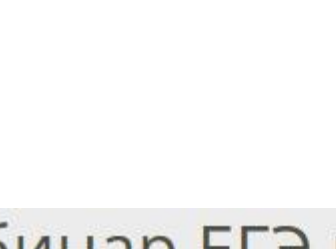

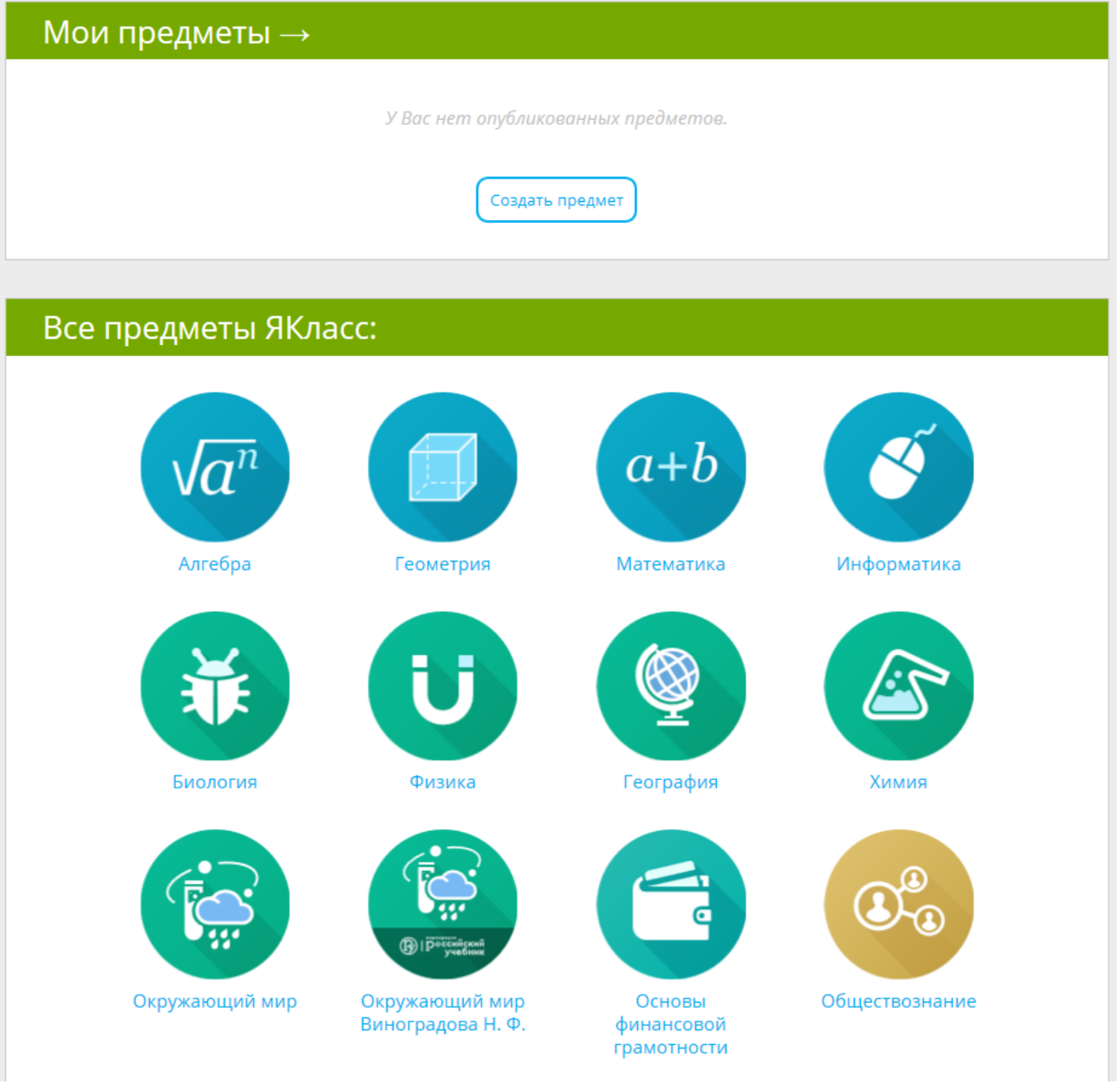

Учи.ру — российская онлайн-платформа, где учащиеся из всех регионов России изучают школьные предметы в интерактивной форме

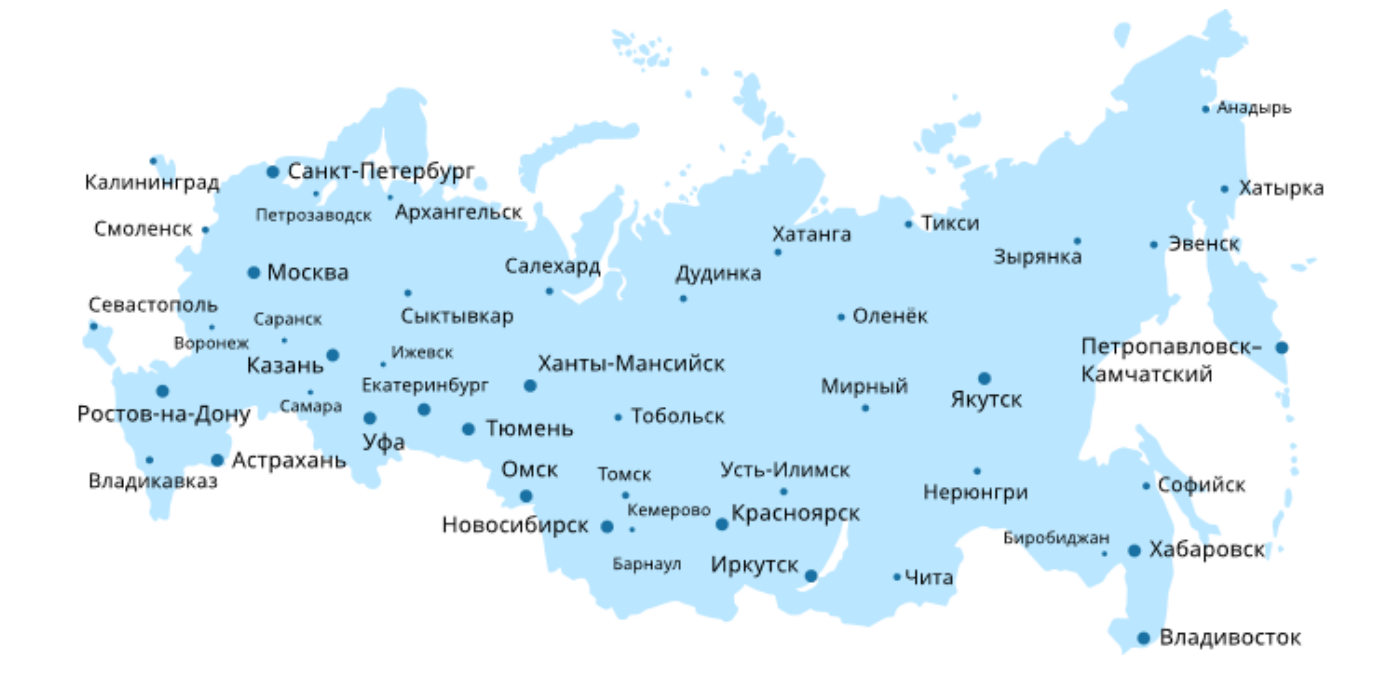

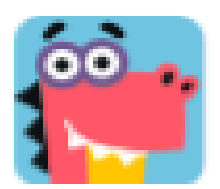

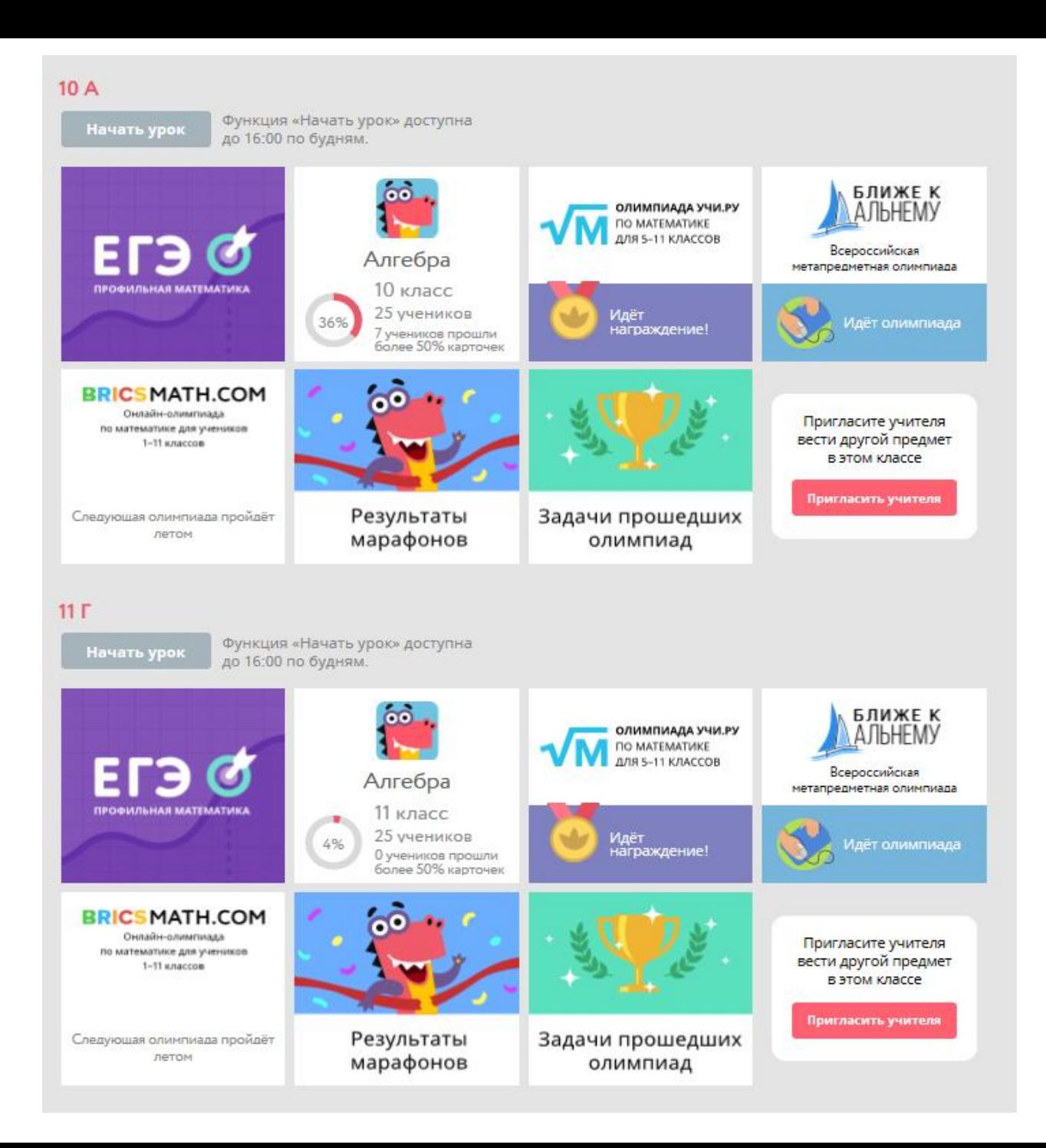

#### Завершенные

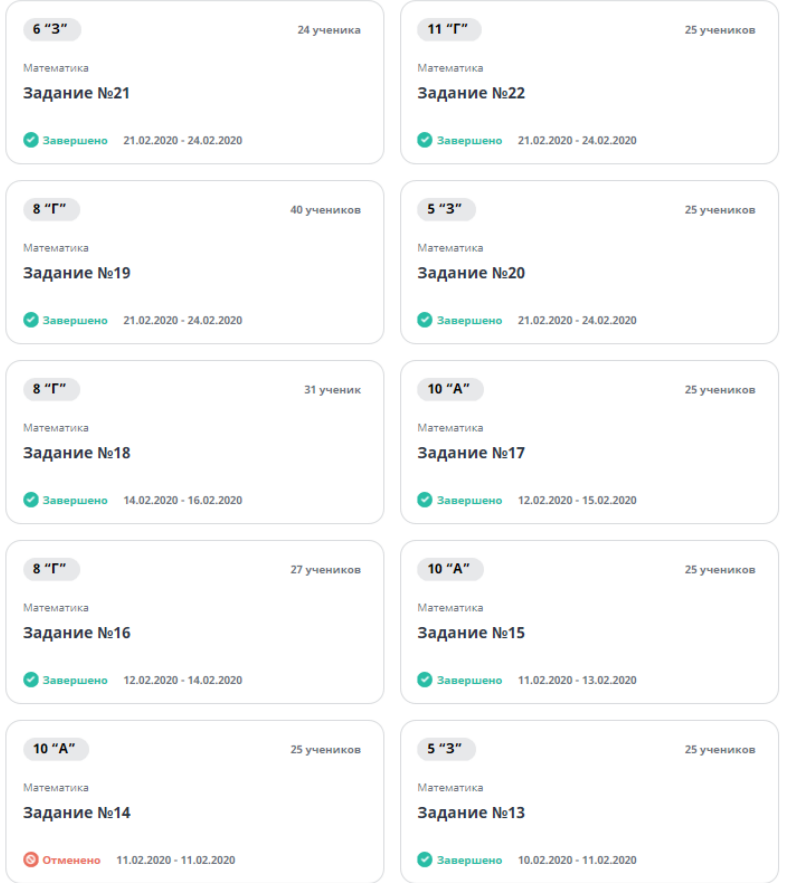

 $\mathbf{v}$ 

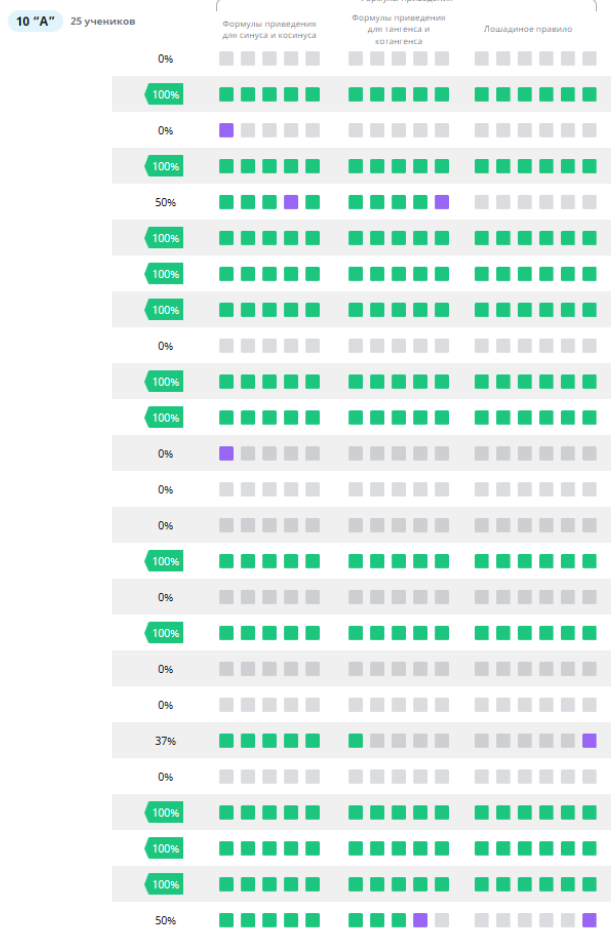

#### Созданные

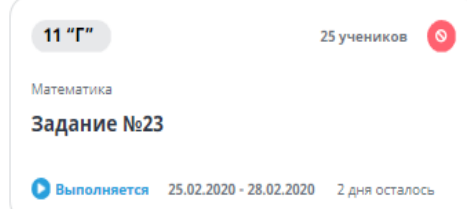

• В «Банке работ» находятся готовые контрольные и самостоятельные работы по разделам и темам школьного курса.

Для отработки навыков создаю:

• Работы из карточек, собранных в «Банке заданий»

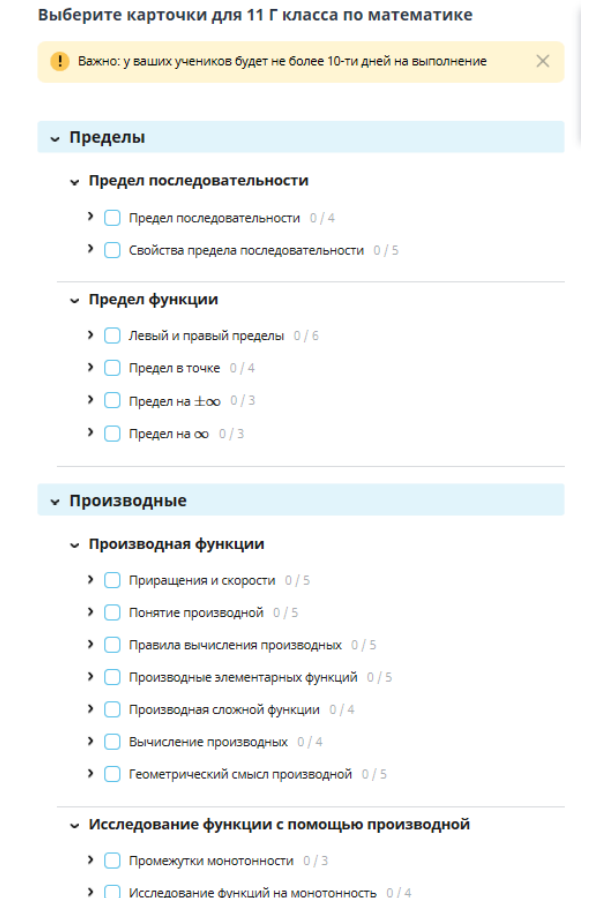

• Почки локальных экстремумов 0/4

#### EGE.UCHI.RU

 $@$   $\Box$ 

УЧИТЕЛЮ

Гордеева С. Н

■ ЗАДАНИЯ

**E** видеоуроки **88 МОИ КЛАССЫ** 

**e** UCHLRU

ДЛЯ ТРЕНИРОВКИ  $\mathbf{\hat{\mathbb{B}}}$  BAPMAHTЫ

МАТЕМАТИКА ПРОФИЛЬ РУССКИЙ ЯЗЫК МАТЕМАТИКА БАЗА

#### РАЗБОР ЗАДАНИЙ ЕГЭ ПО ПРОФИЛЬНОЙ МАТЕМАТИКЕ

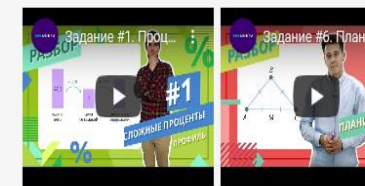

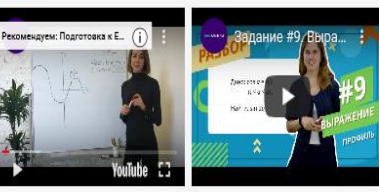

18 NAPAMETP 19 МАГИЯ ЧИСЕЛ

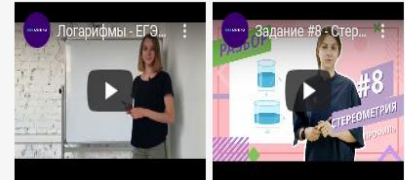

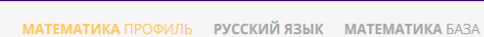

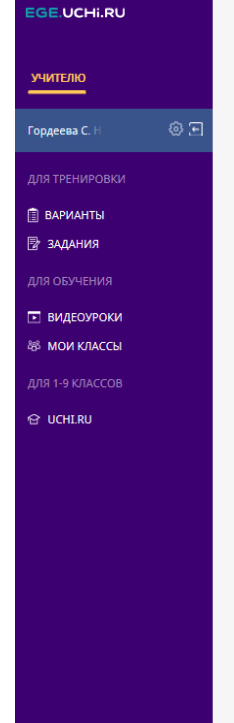

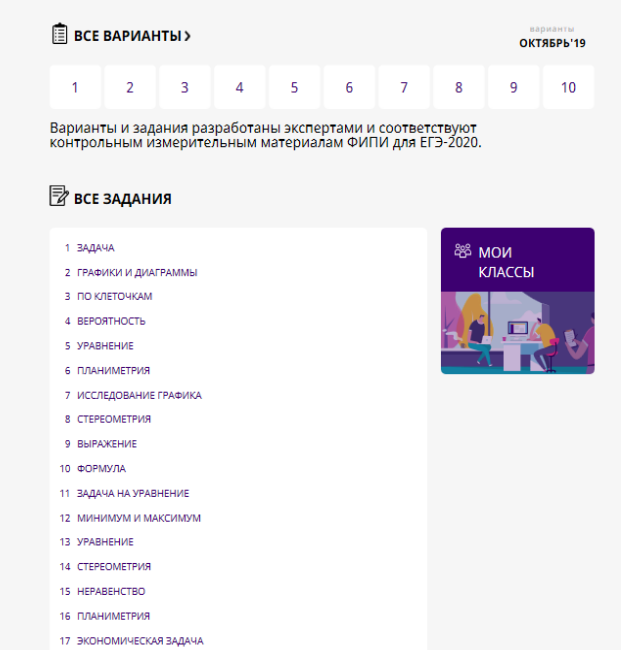